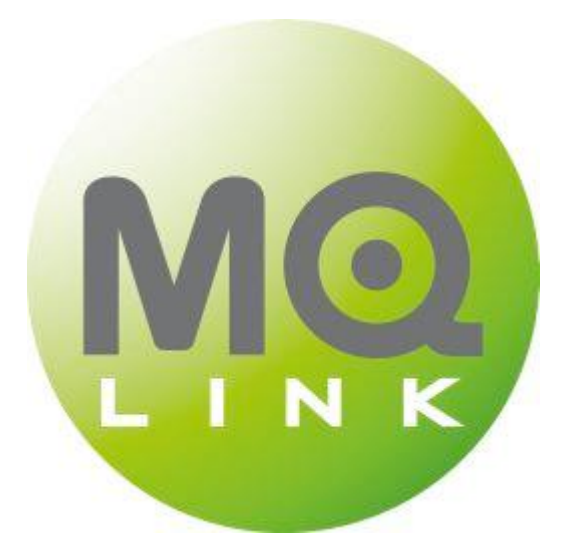

# **Installation and User Guide**

**MQLink Version 3.0 (Java)**

# **MQLink V3.0 (Java) User Guide**

# **Table of Contents**

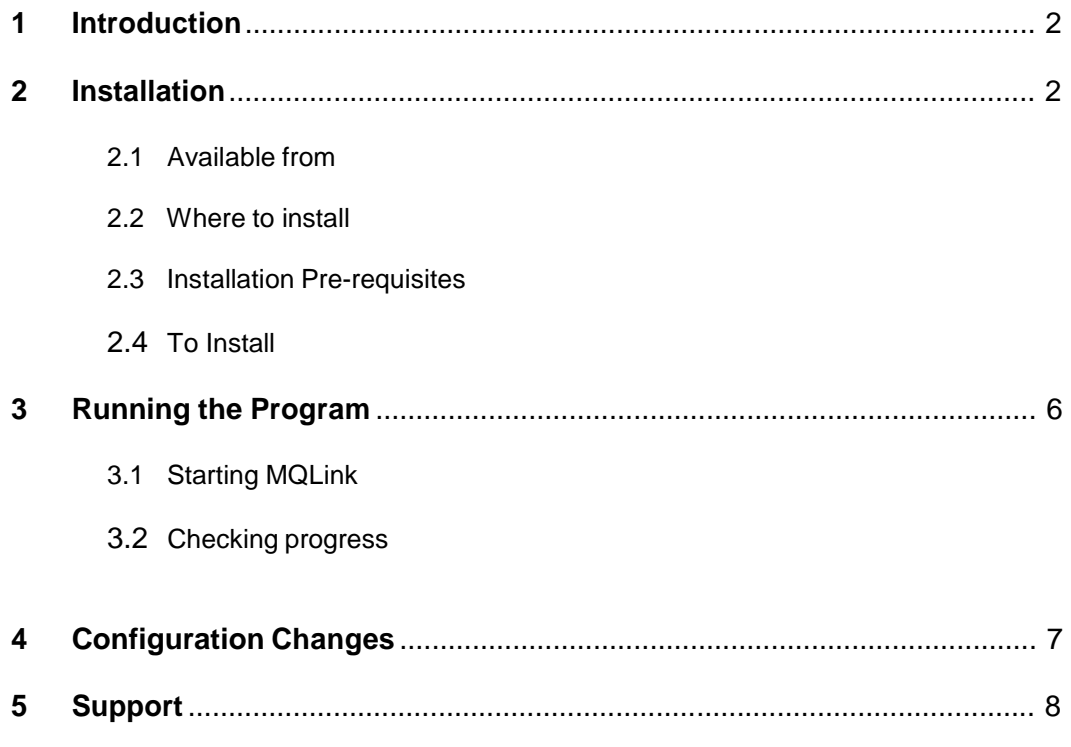

# **1.0 Introduction**

MQLink V.3.0 (Java) (MQLink V3) is an electronic data interchange (EDI) system for clinical information over the internet.

MQLink performs several functions in the interchange of clinical information between requestors and providers.

- Delivers encrypted clinical result information from HealthCare Imaging Sites/Centres to referring sites.
- Decrypts this information after delivery to allow import into clinical software packages.
- Returns acknowledgments to laboratories that indicate successful delivery.
- Delivers electronic request information from referring sites to laboratories.
- Returns configuration data from the site to the laboratory to allow site monitoring and problem resolution.

MQLink V3 is a Java based client, intended for use on the Apple Macintosh hardware platform running Apple OS X software only.

MQLink V3 requires an existing internet connection using TCP/IP protocols.

## **2.0 Installation**

## 2.1 **Available from**

MQLink V3 installer is available from the HealthCare Imaging website at <http://www.healthcareimaging.com.au/for-doctors/mqlink/> Contact your Imaging IT Support team 1300 766 109 for more information.

## 2.2 **Where to install**

To ensure full functionality MQLink V3 should be installed on the computer classed as the **server** for the surgery's clinical software.

If MQLink V3 is installed on a workstation, files will normally need to be moved across the site network. Contact your own Technical Support to ensure all necessary privileges are in place to enable this.

# 2.3 **Install Pre-requistites**

MQLink V3 requires the Mac OS-X Version 10.5.x or later.

### 2.4 **To Install**

**From CD -** insert the CD into the CD drive. A CD icon should appear on the desktop. Double-click the CD icon then double click MQLink.zip.

**From website** – Click on the link for MQLink Version 3 (Java) and **Run** the program.

The installation program will commence once the package is downloaded.

### **Screen 1.**

The installer commences.

Click **Continue**

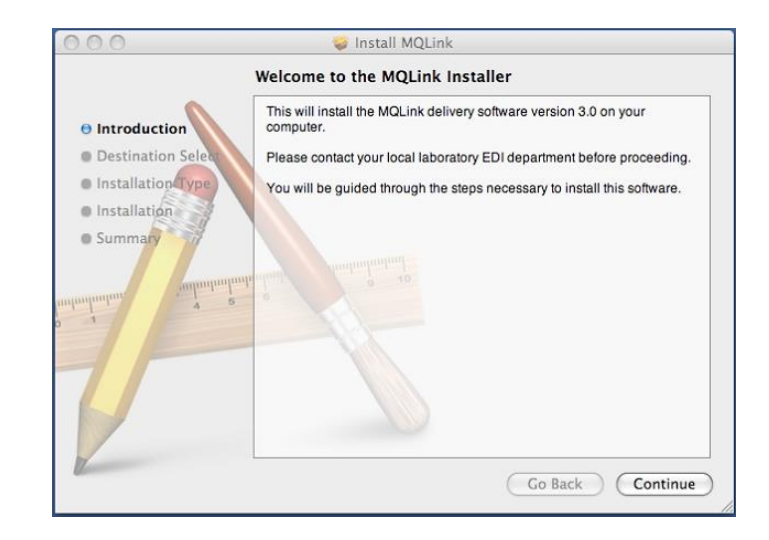

# **Screen 2.**

Installer advises how much space will be used on which Hard Drive.

# Click **Install**

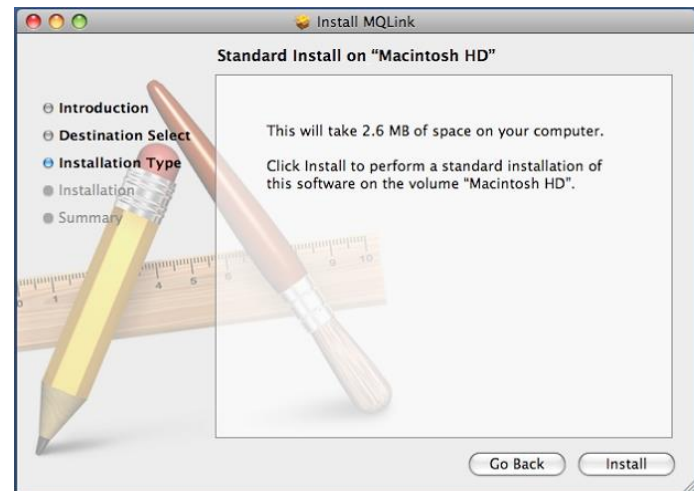

You will be required to enter the computer's **administrator** password to continue the installation.

# **Screen 3 - Site details**

- 1. Select the relevant laboratory.
- 2.Enter the correct **Site Code** for the site.
- 3. Enter the correct **Key** for the site.

## **Note: The Site Code and Key are specific to each downloading site.**

If you have not been provided this information by Imaging IT Service Desk, do not proceed until the details are confirmed.

4. Click **Apply**

# **Screen 4 – Storage details**

- 1. Storage details will depend on the clinical software in use at the surgery. Contact Imaging IT Service Desk if unsure of the correct storage details.
- 2. Select any folders where copies of the results are required.
- 3. Select folder required if Diagnostic Imaging results are also delivered.
- 4. Test Directories will test that all folders are accessible.
- **5.** Click **Apply**

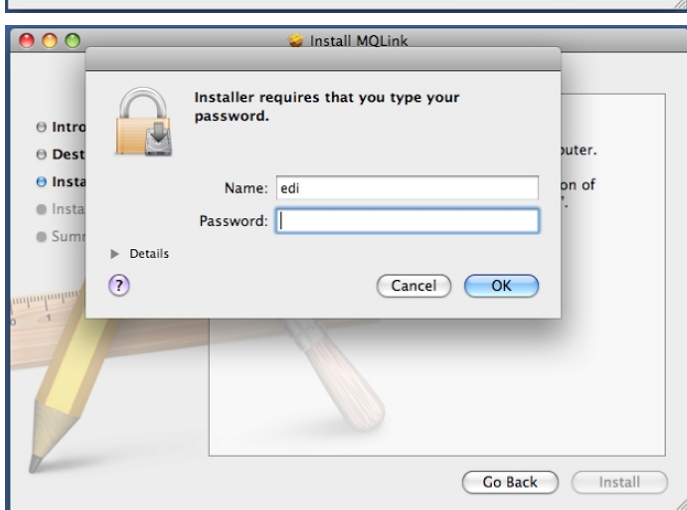

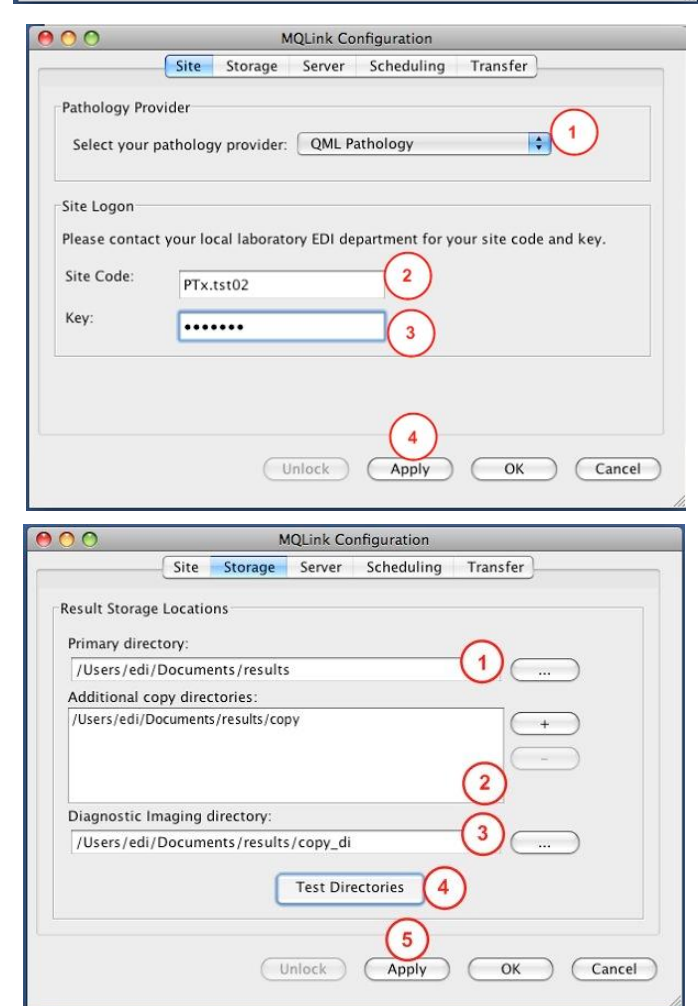

# **Screen 5 – Server details**

- 1. Server details **cannot** be changed without contacting Imaging IT Service Desk.
- 2. Click **Change Settings** enter the password and click **OK.**
- 3. Make any necessary changes as directed then click **Apply.**

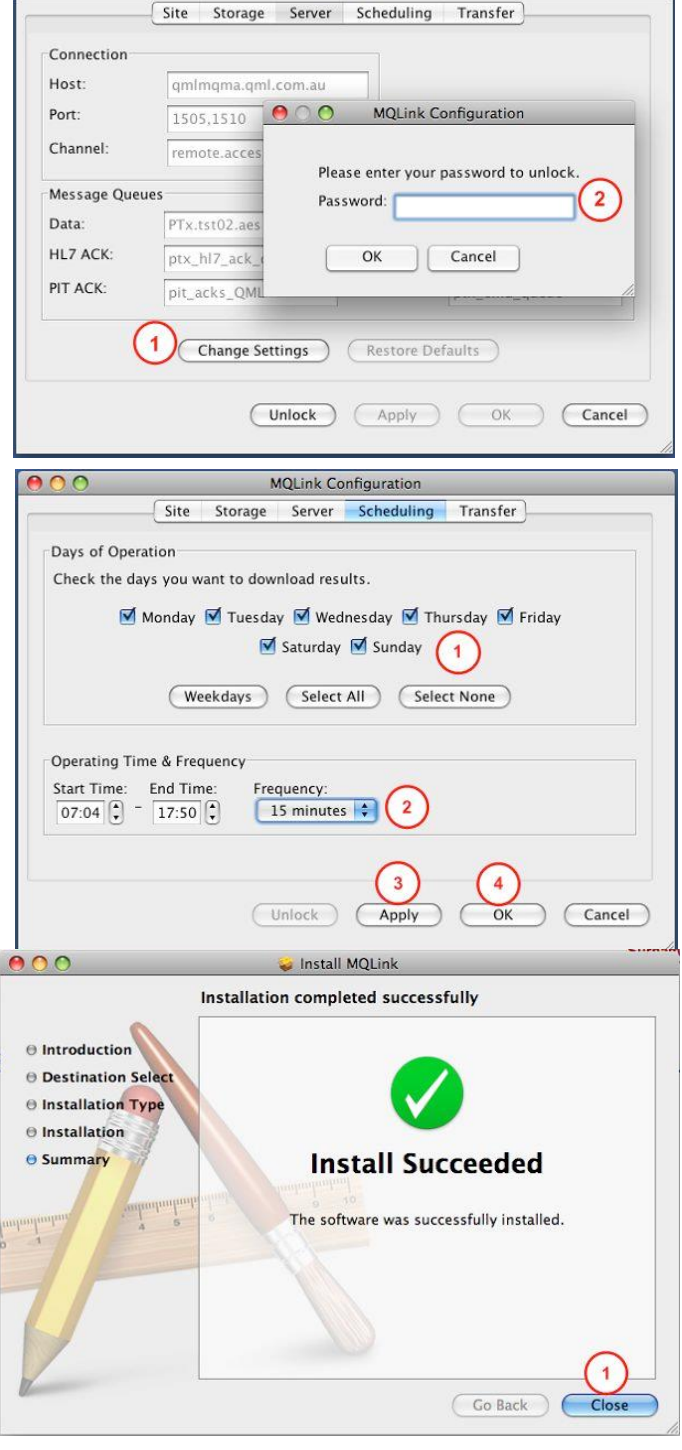

**MQLink Configuration** 

## **Screen 6 – Scheduling**

- 1. Select the days of the week when the application is required to run, weekdays, all days or selected days.
- 2. Select the required daily start and end times and frequency from the provided list.
- 3. Click **Apply**
- 4. Click **OK** to complete the installation.

# **Screen 7 - Installation complete**

- 1. If the installation completes successfully this screen will be displayed. If not contact Imaging IT Service Desk for assistance.
- 2. Click **Close** to Finish

# **3.0 Running the program**

MQLink V3 will now be running on the computer. An icon will be visible on the desktop that allows the user access to the configuration settings and to watch progress of the downloads of the site.

MQLink V3 will start automatically when the computer is powered on. The program will then check the MQ servers at the laboratory for new results according to the schedule set during the installation.

To monitor download progress;

Double click the desktop icon to access the MQLink interface. The MQLink icon will appear in the Dock.

The MQlink Configuration screen will open.

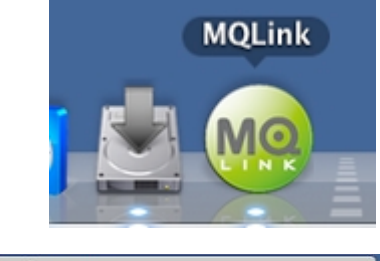

- 1. Click the **Transfer** Tab to access the Transfer log display. The Transfer screen displays the current status of the downloads. Messages display the results of MQLink operations and number of result batches delivered and acknowledged.
- 2. Click the **Run Now** button to initiate an immediate connection and download.
- 3. Click the **Open Log File** button to view extended logs if directed by Imaging IT Service Desk.

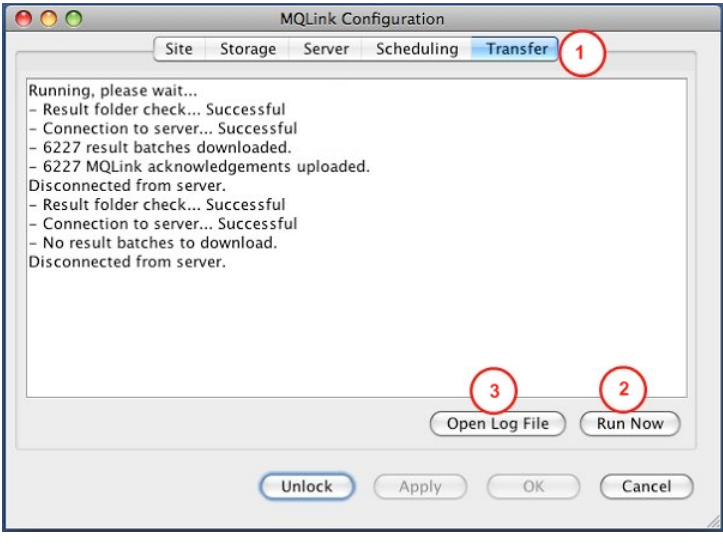

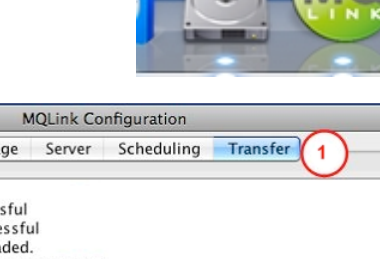

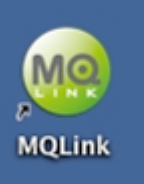

# **4. Configuration Changes**

Once installed, any configuration change to the MQLink settings will require the entry of the correct key information to unlock the configuration file.

Your key is the same as the "key" used in the initial installation. Contact Imaging IT Service Desk on 1300 766 109 if you do not have this information.

To change configuration;

1. Double click the desktop icon to access the MQLink interface. The MQLink icon will appear in the Dock.

The MQlink Configuration screen will open.

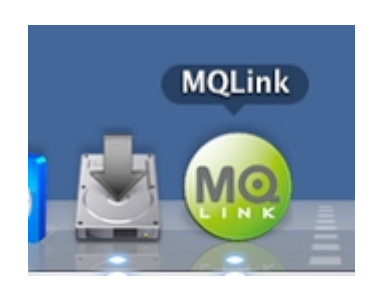

2. Click the **Unlock** button and enter your Unlock Key. Click **OK**.

Changes can now be made to;

**Site** settings **Storage** settings **Scheduling** settings

- 3. Click the **Apply** button after making any changes.
- 4. Click **OK** when finished. Your changes will take effect immediately.

To change **Server** settings, a password is required. Users will not normally be required to change any Server settings without direction from Imaging IT Service Desk.

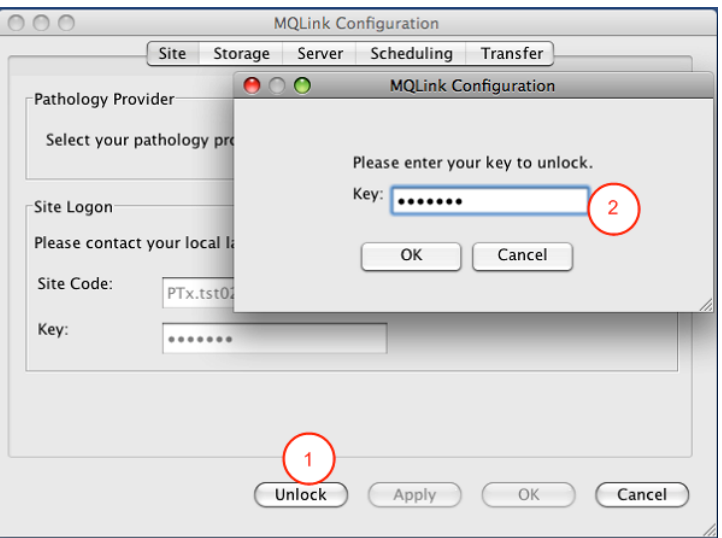

Please contact your Imaging IT Service Desk on 1300 766 109 for further information.

# **5. Support**

Your Imaging IT Service Desk will be able to assist with any problems that arise or configuration changes that may be necessary. To do this the Support Desk may need to remotely connect to the computer running the MQLink software.

The user at the surgery must initiate the Remote Support session. Your EDI Support Officer cannot login or attach to your computer without your knowledge or permission.

To initiate Remote Support;

- 1. Contact your EDI Support Officer.
- 2. Start the Teamviewer application on your computer using the **Spotlight** function (magnifying glass icon, usually top right of screen) type "**Teamviewer**". The Search list will show TeamviewerQS as shown.

Click once on the "**TeamviewerQS – MQLink**" entry.

The Teamviewer Support Screen will appear.

3. Your EDI Support Officer will request the ID number and Password shown on your screen.

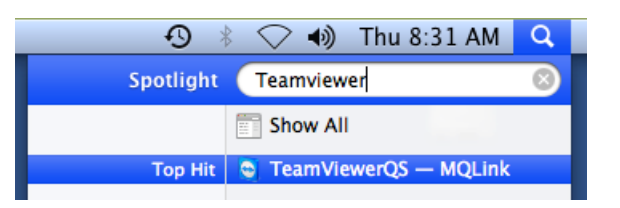

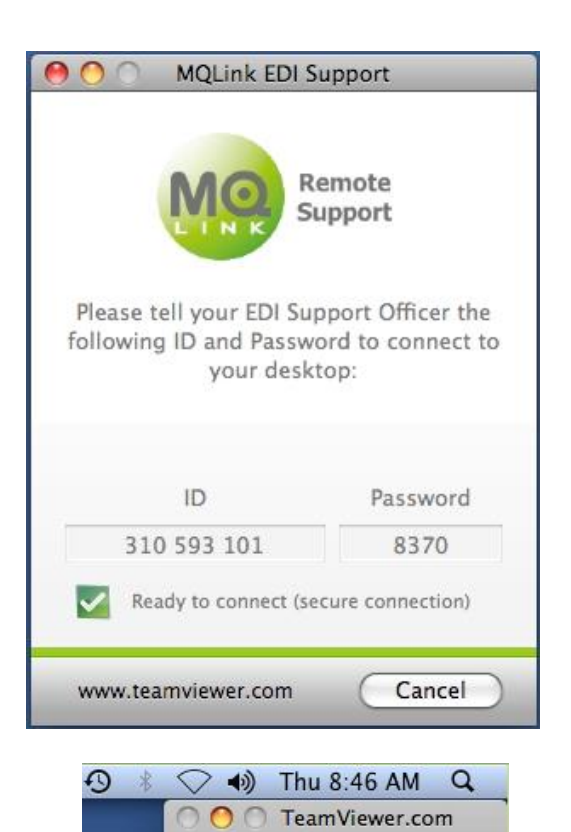

Active connection:

x

QML EDI Support (422751273)

**章** Extras

4. Once a connection has been made you will see an "**Active Connection**" window on your computer.

You will be able to see what the EDI Support Officer is doing at all times and will be able to disconnect the session at any time using the  $\pmb{\mathsf{x}}$ 

button on the Active Connection box or the **Cancel** button on the Console window. When your Support Officer is finished he will disconnect the session and all support windows will close.